## **Correcting Player Career Ids**

If you have Web-Synced stats in previous seasons, DakStats need to keep the Player IDs the same in each season in order to compile career statistics. This process is generally done automatically when you synchronize for the first time in a season. The following steps will assist you in correcting errors and matching Player IDs if an error was made during the automatic process.

1. To start the Web-Sync, click **File | DakStats Web-Sync.**

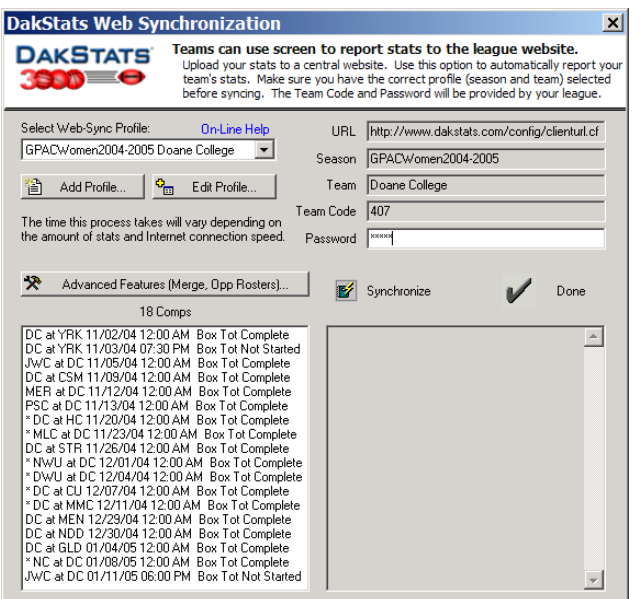

- 2. Select the Profile for the Season and Team. The setting for your profile will appear.
- 3. Enter your Password. Your password is supplied by Daktronics. Email dakstats@daktronics.com if you need your password.
- 4. Click the **Advanced Features** button above the list of competitions on the left.
- 5. On the Web-Sync Advanced features screen, click **Career IDs**.

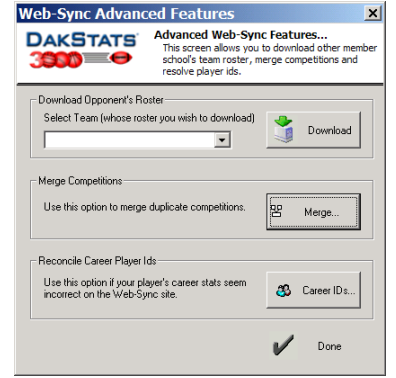

6. The following screen displays your current roster on the left and last year's roster on the right. Confirm for each player in your roster that the columns match. Players that are new this season should be identified as "New Player". If they are incorrect, click in the left column and select the proper player.

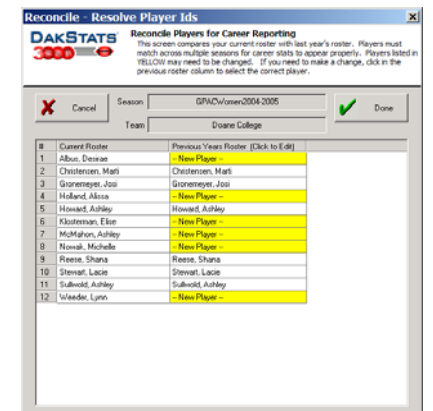

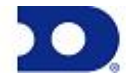